# **Pro Events—Help Guide**

How to Post a Event

Step 1. Login to your website, once login in you will see the editor bar across the top of your screen. Click on the "Create Event" button.  $\overline{a}$ 

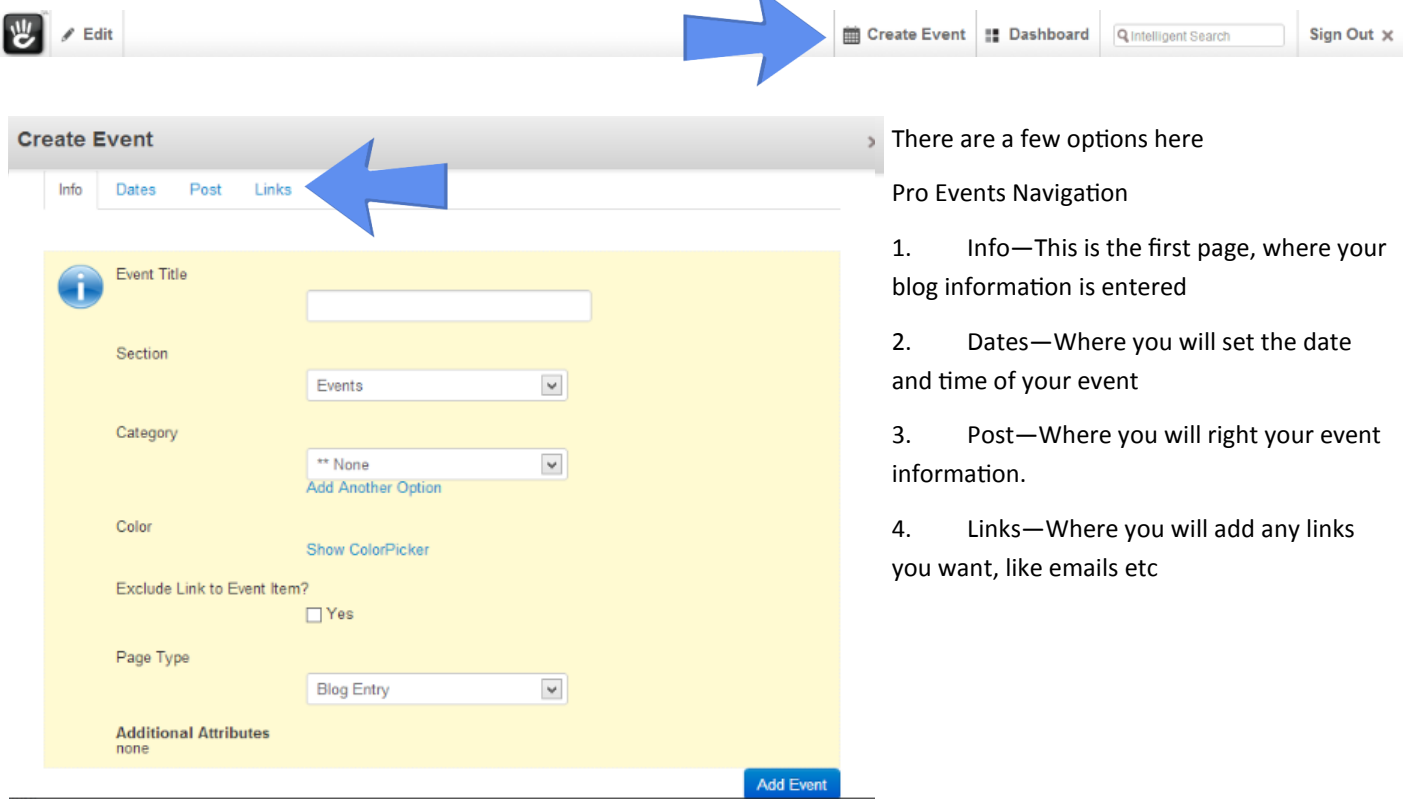

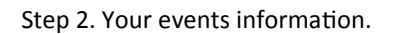

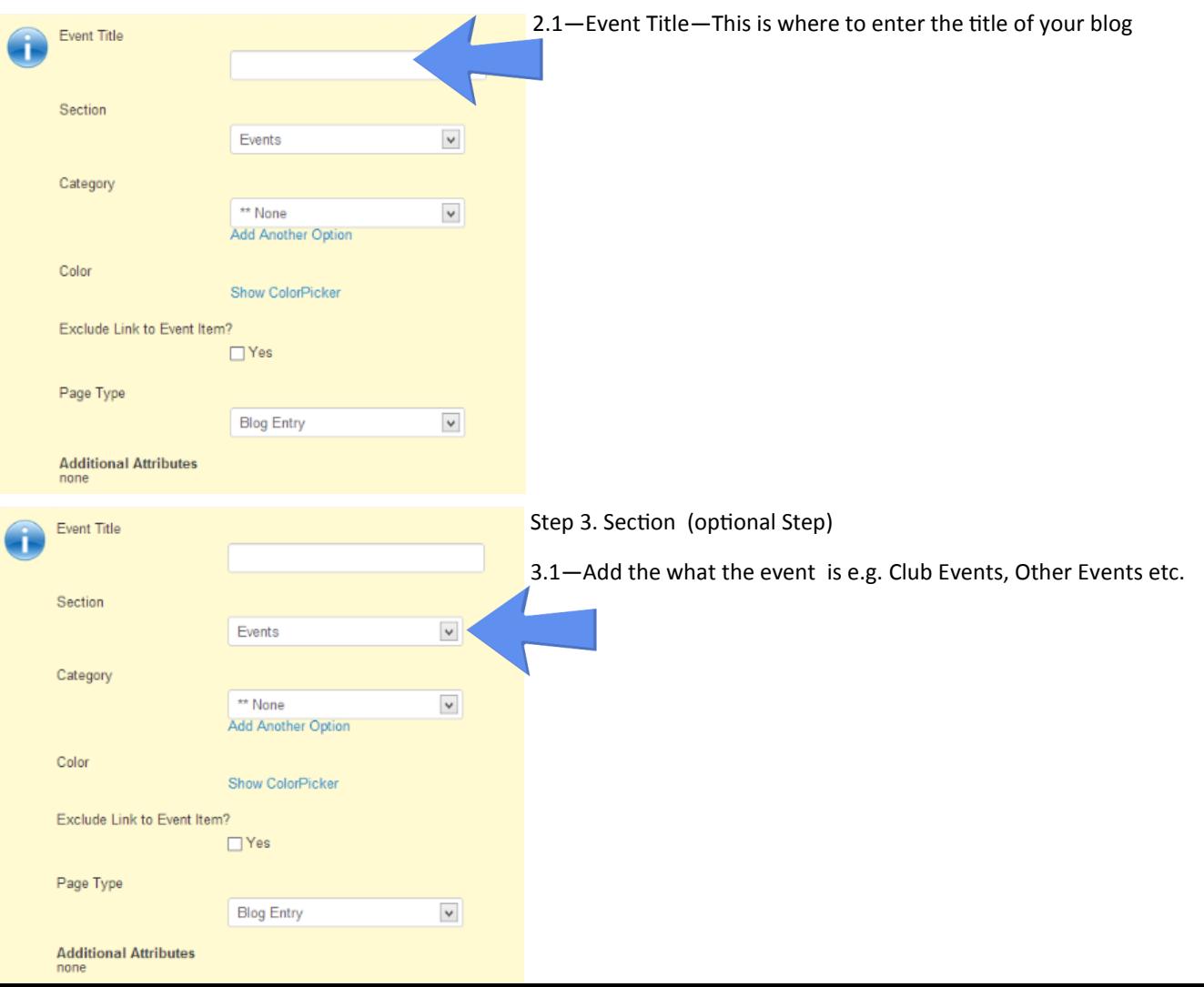

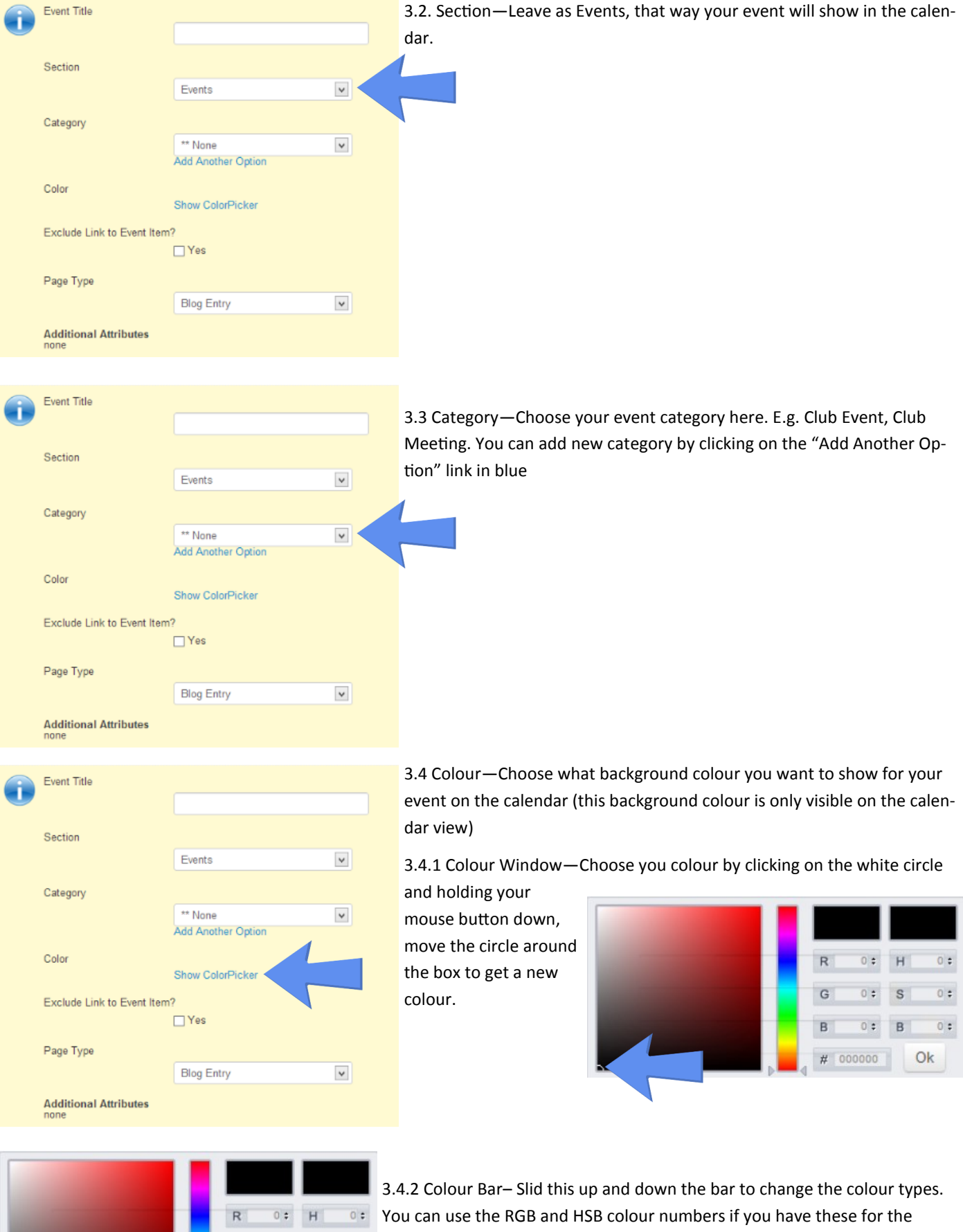

 $\mathbf{G}% _{0}$  $0 \div |S|$  $\circ$  :  $\,$  B

 $\frac{1}{4}$  # 000000 Ok

 $\frac{1}{\sqrt{2}}$ 

 $\overline{\bullet}$  HTML colour in the #000000 box.

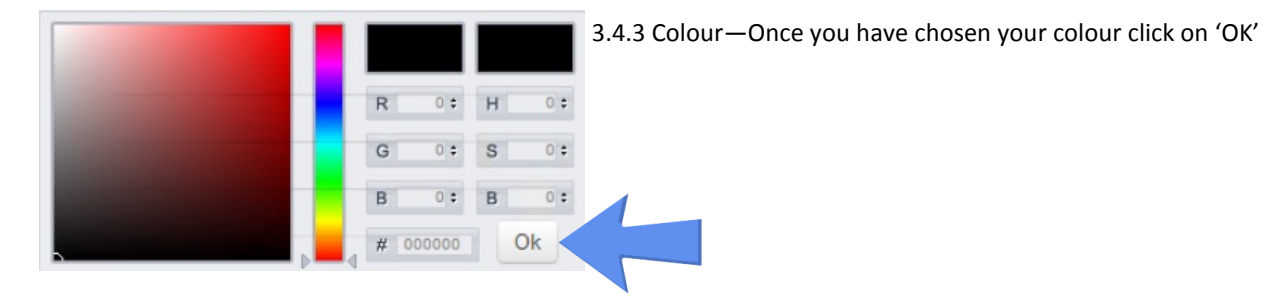

3.5 Exclude link to Event Item—Tick this box if you don't wish the calendar to auto link to the event. You can add a link later to

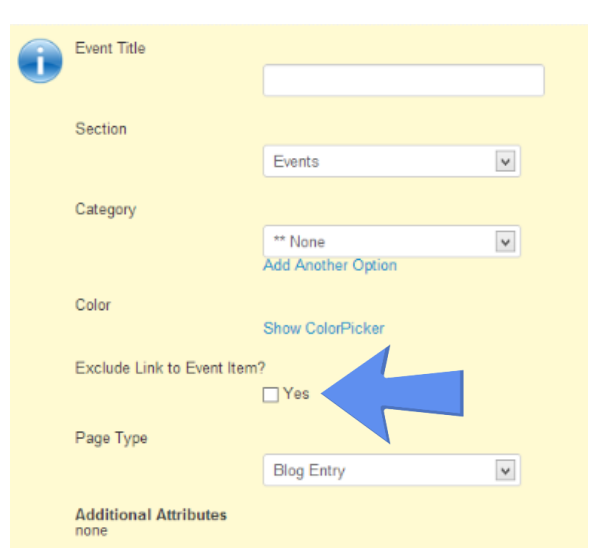

the page. This a good idea to tick if your site has dropdown navigation. Pro Events will add a new page to your site for each event, if left untick each event will show in your dropdown menu.

3.6 Page Type—This is set to Blog Entry by default, If this is change your event post may not show in your calendar.

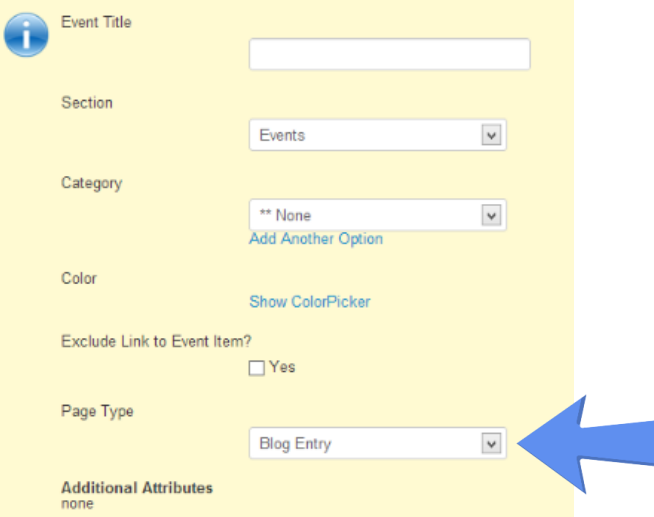

Step 4 Dates— On the Pro Events Navigation bar click on "Dates"

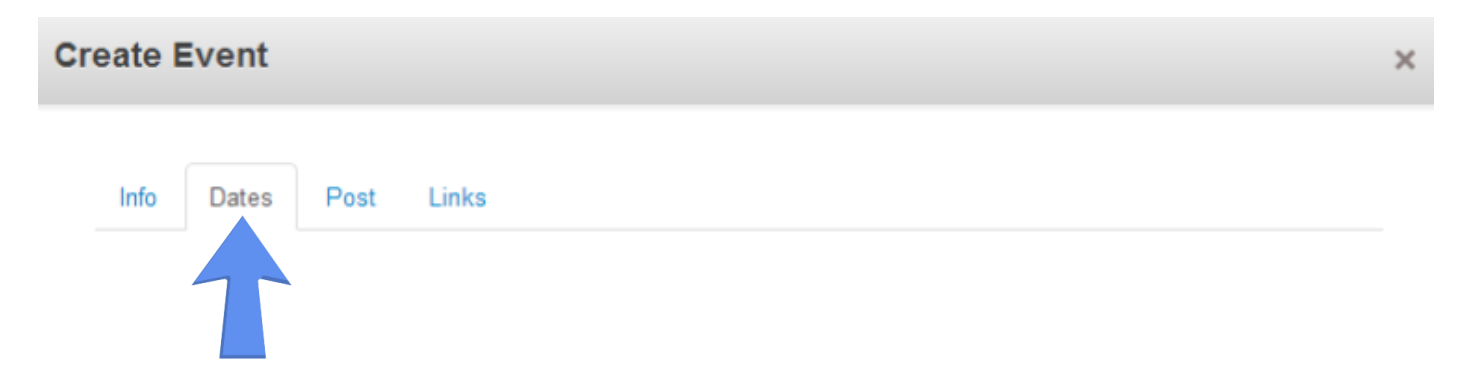

# 4.1 Adding dates and times

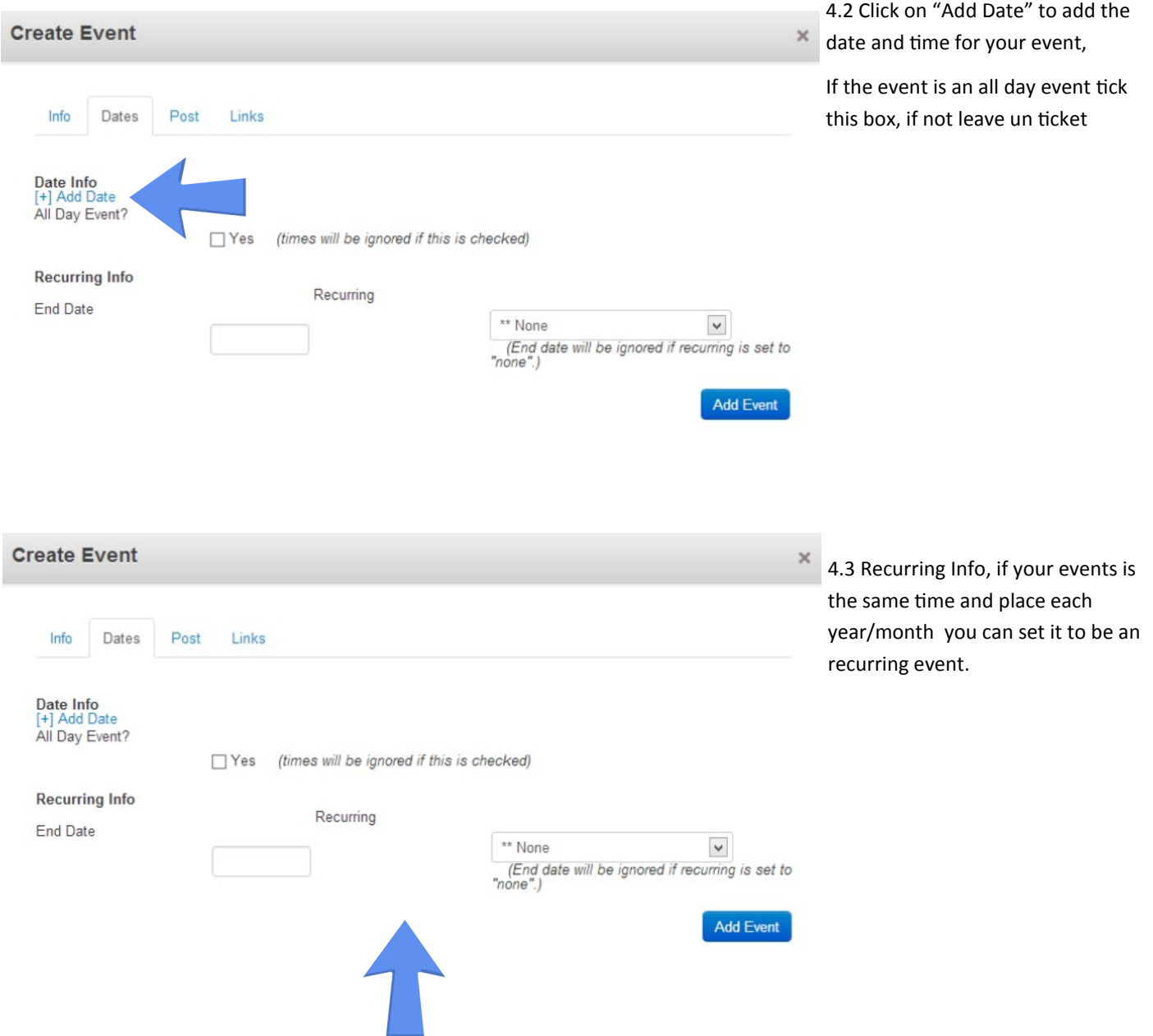

Step 5—Your Event Post, click on "Post" from the Pro Events navigation.

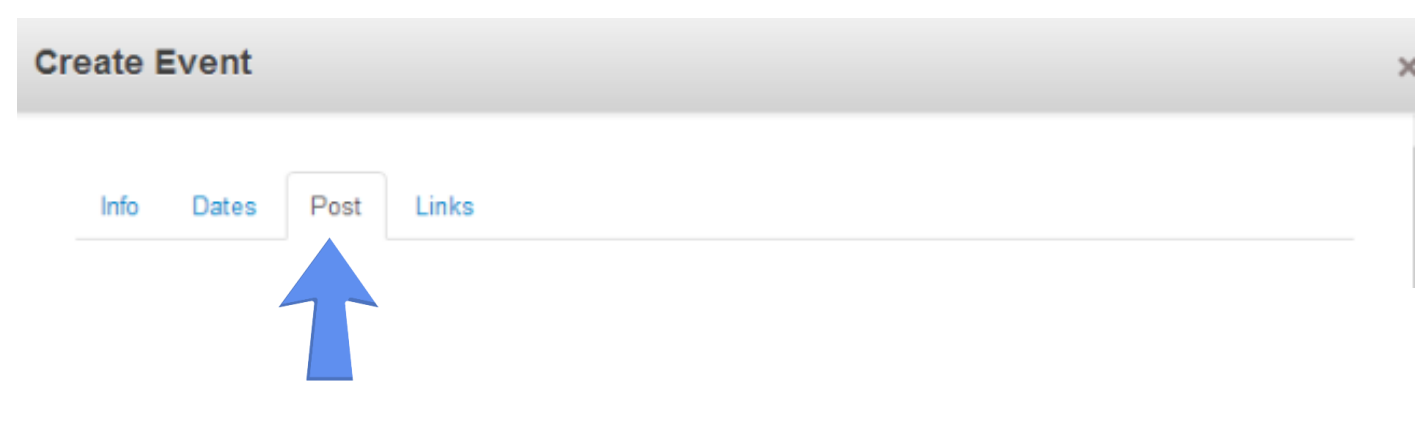

### **Create Event**

Path: p

**Event Description** Event Content # Add Image # Add File # # Insert Link to Page # # Customize Toolbar **X 指送適適 (船倍)の ≥ Styles** - Paragraph Font Family Font Size  $\overline{\phantom{a}}$  $\Omega\otimes \mathbf{H}=\left|\begin{smallmatrix}\square&\mathbf{1}&\mathbf{1}&\mathbf{1}\end{smallmatrix}\right|\right.\\ \left.\begin{smallmatrix} 0&\mathbf{1}&\mathbf{1}&\mathbf{1}\end{smallmatrix}\right|\left.\begin{smallmatrix}\blacksquare&\mathbf{1}&\mathbf{1}&\mathbf{1}\end{smallmatrix}\right|\left.\begin{smallmatrix}\blacksquare&\mathbf{1}&\mathbf{1}\end{smallmatrix}\right|\left.\begin{smallmatrix}\blacksquare&\mathbf{1}&\mathbf{1}\end{smallmatrix}\right|\left.\begin{smallmatrix}\blacksquare&\mathbf{1}&\mathbf{1}\end{smallmatrix}\right|\left.\begin{smallmatrix}\blacks$ 

5.1 Add your event information— Use the 'Event Description' to add a over view of your event.

In the 'Event Content' enter all the information about your event,. You can add images, links etc. here.

Step 6 Links—Click on 'Links' in your Pro Events navigation (optional step, If you don't want to add this move to Step 7)

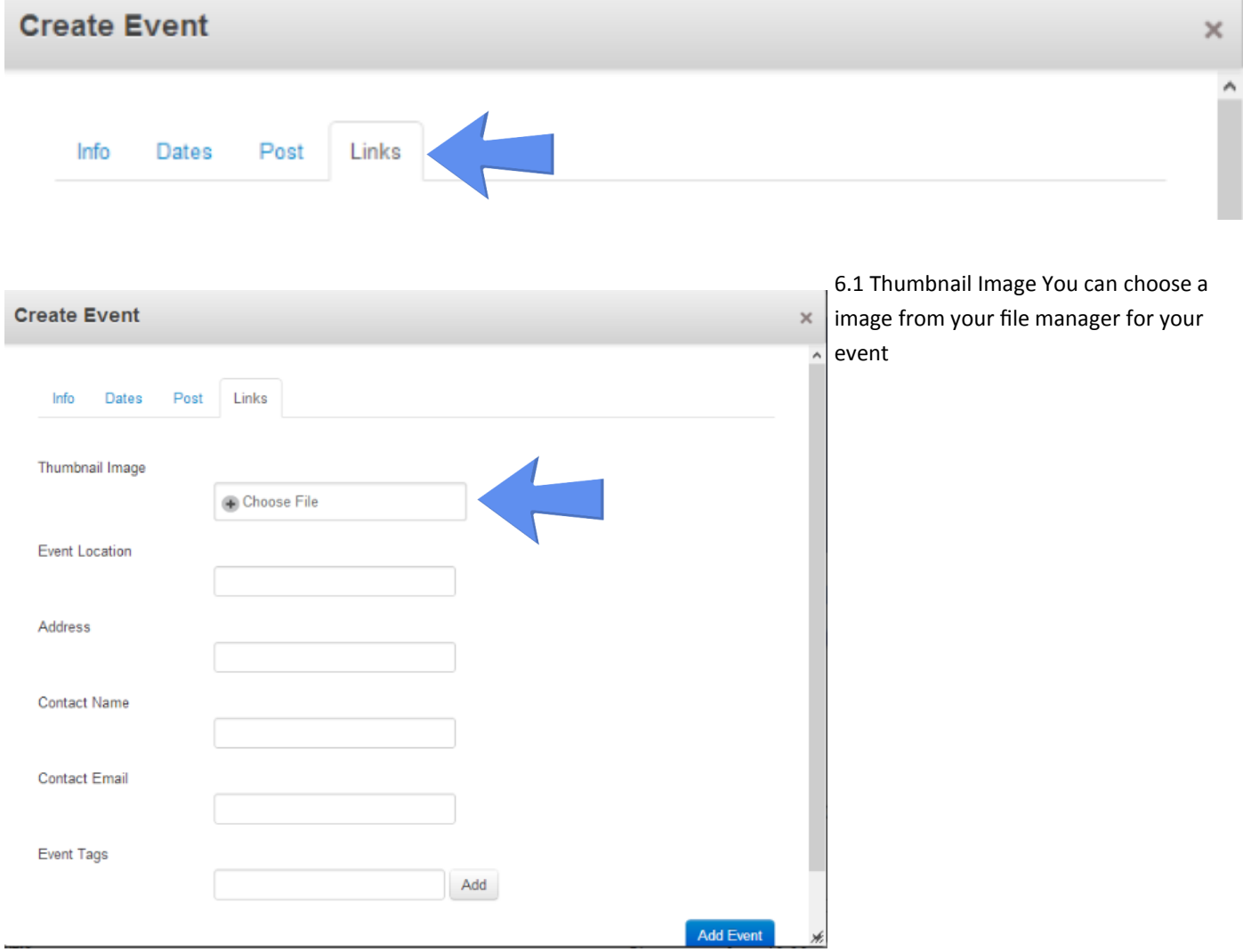

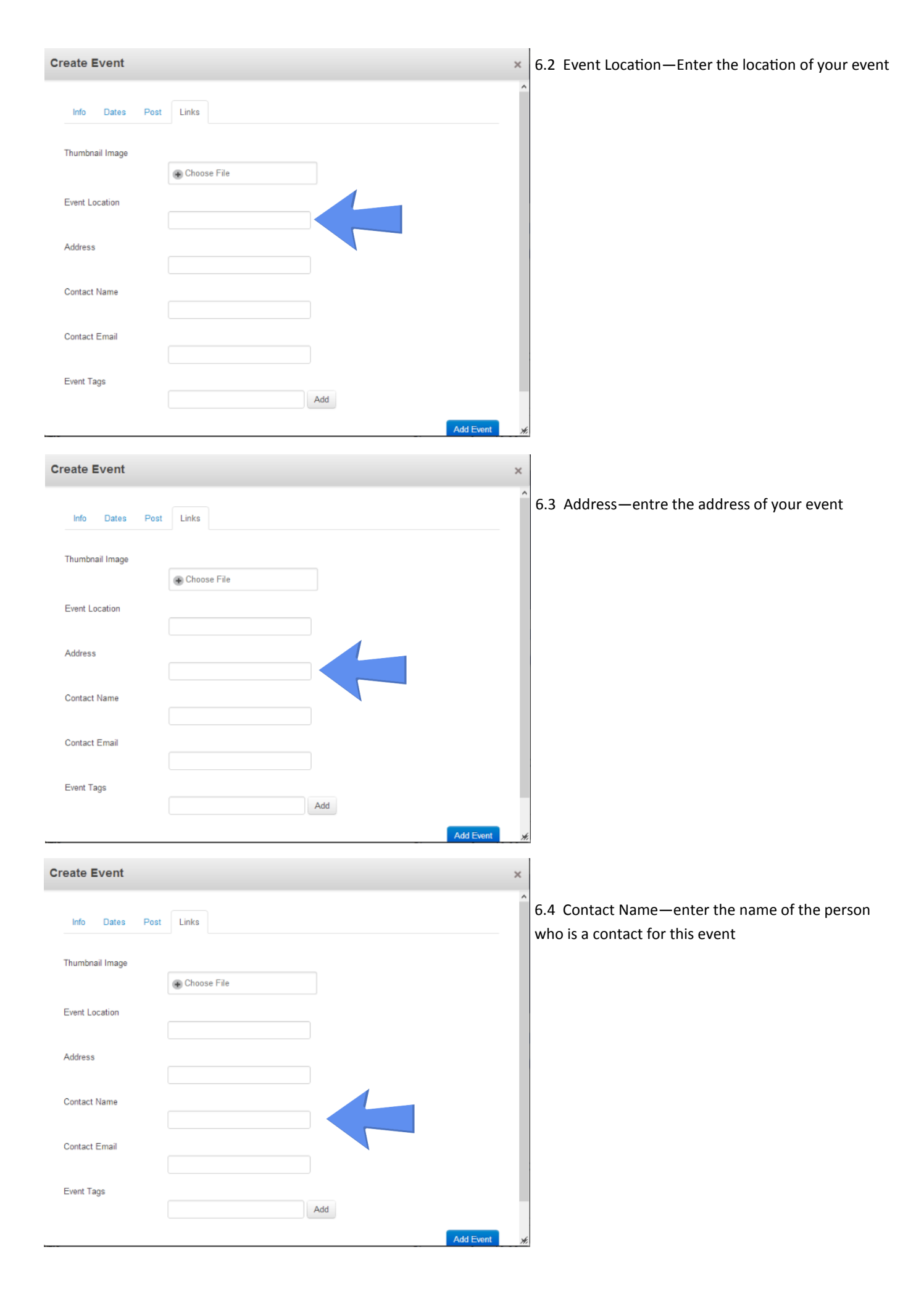

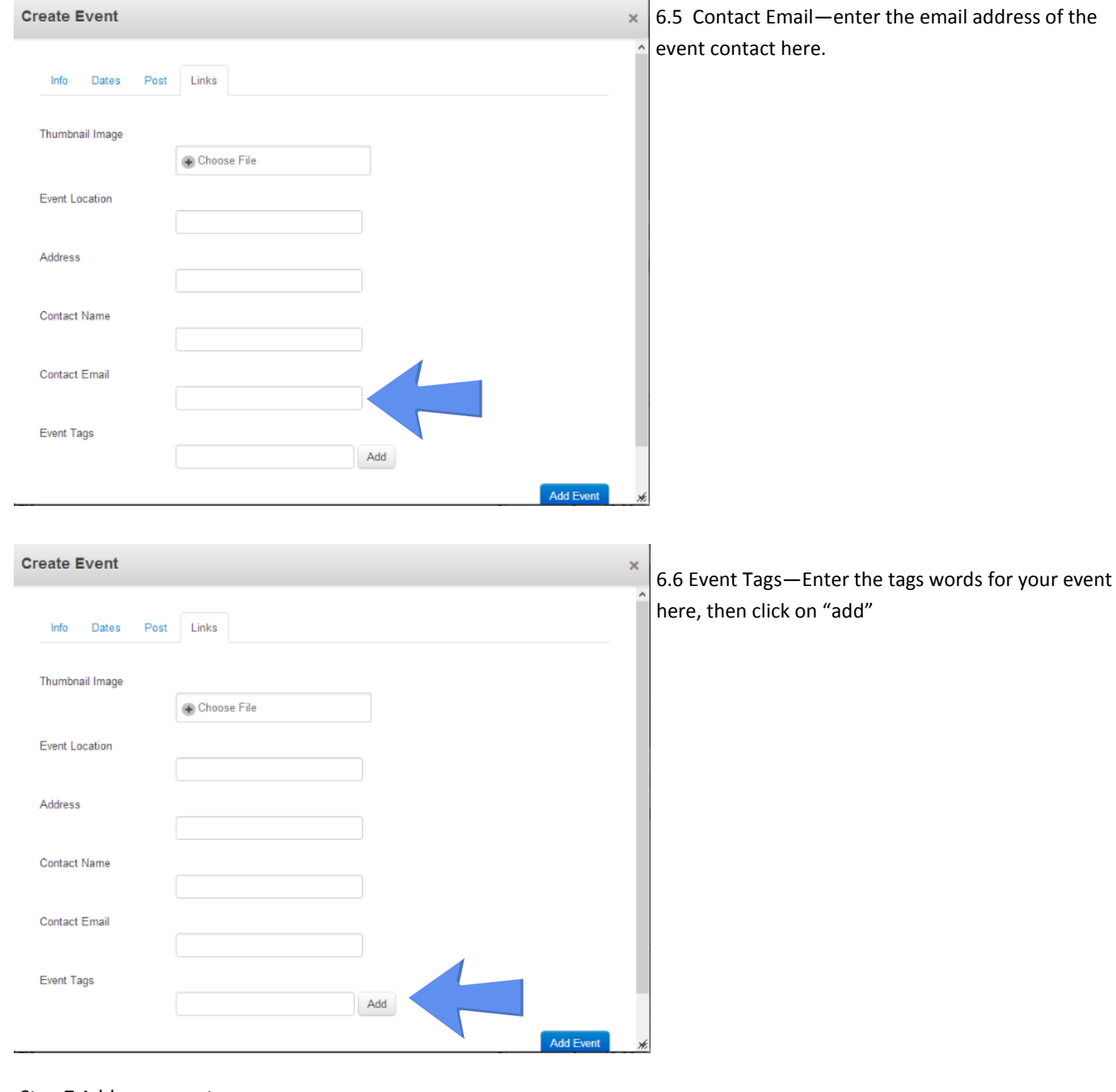

 $\overline{a}$ 

# Step 7 Add your event

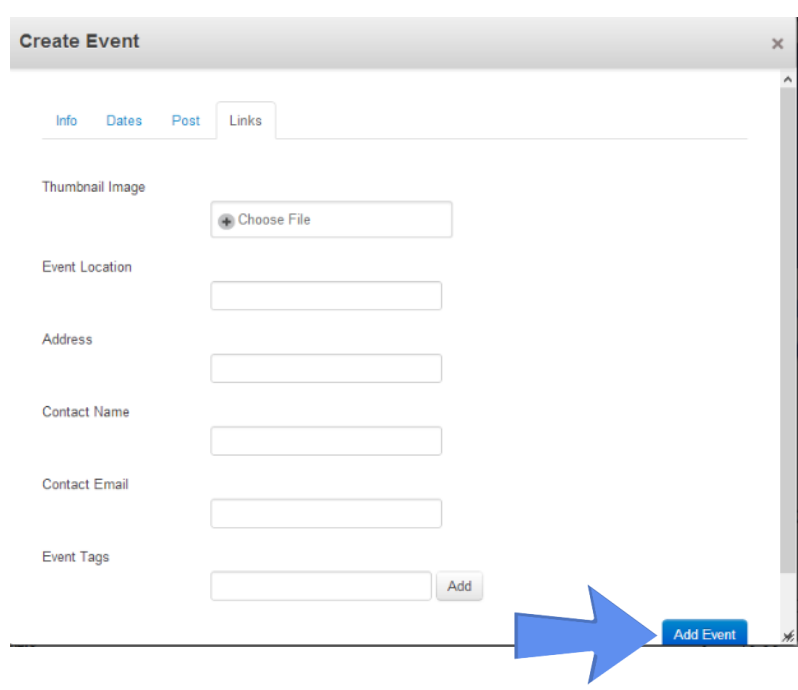

7.1 Once you have add all the information about your event, click on the blue 'Add Event' button

#### Pro Events—-Dashboard settings

### Step 1 Once logged in you web site, click on "Dashboard"

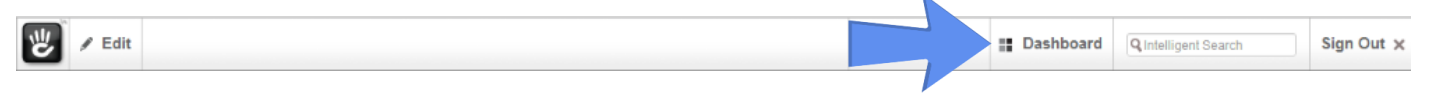

# 1.1 Click on 'View Full Dashboard'

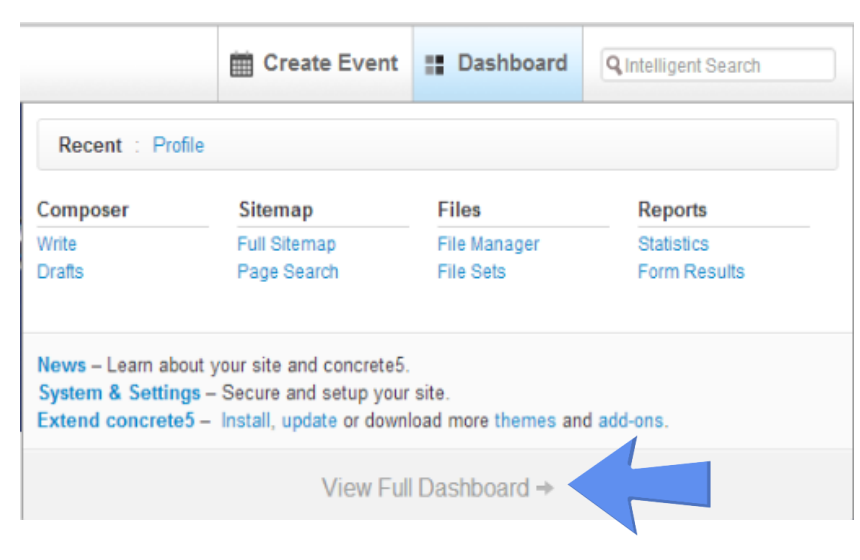

#### 1.2 Now find the 'Pro Events" menu in the dashboard

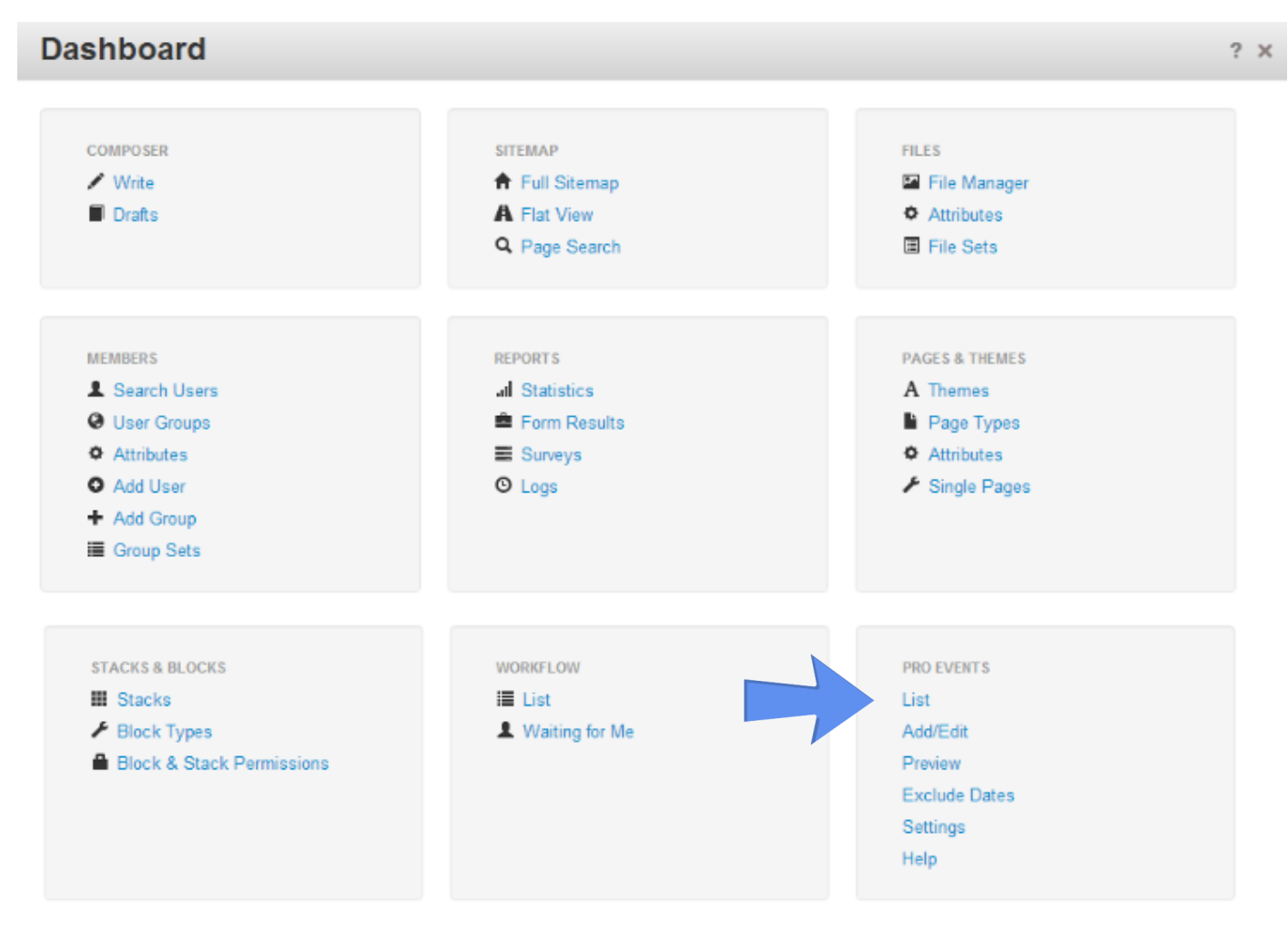

News - Learn about your site and concrete5. System & Settings - Secure and setup your site. Extend concrete5 - Install, update or download more themes and add-ons.

# Step 2 Pro Events Dashboard Navatgion Menu

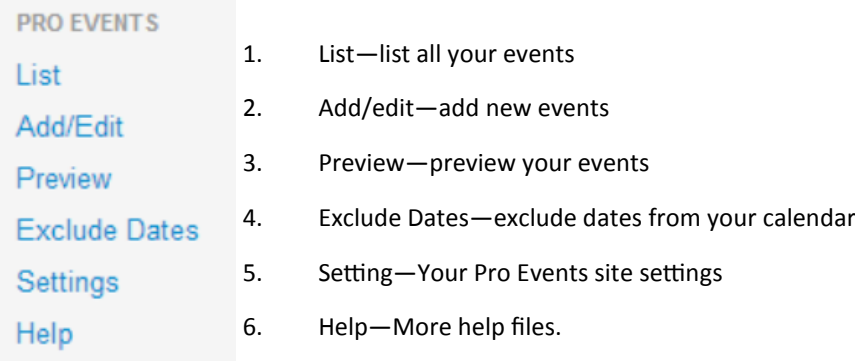